# 羅吉斯克股份有限公司

# 「電子訂單系統」教學教材 使用者手冊

# 第 1.0 版

102 年 04 月 25 日 修訂

系統平台:行政院農業委員會 農業生產組織經營管理系統

# 日 錄

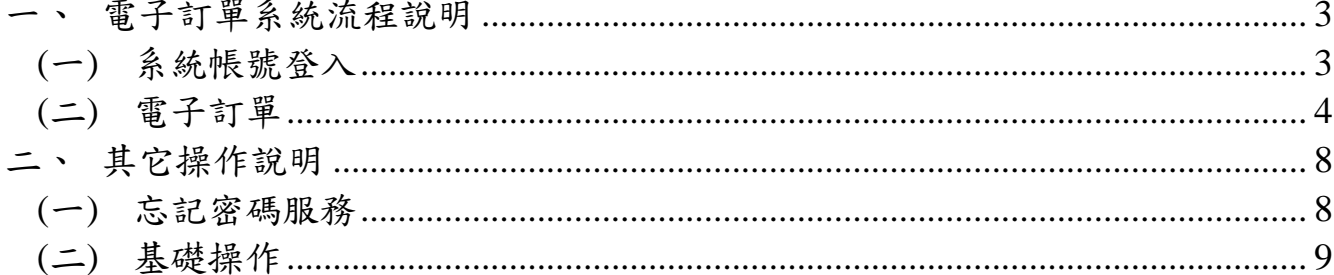

# <span id="page-2-0"></span>一、 電子訂單系統流程說明

## <span id="page-2-1"></span>(一) 系統帳號登入

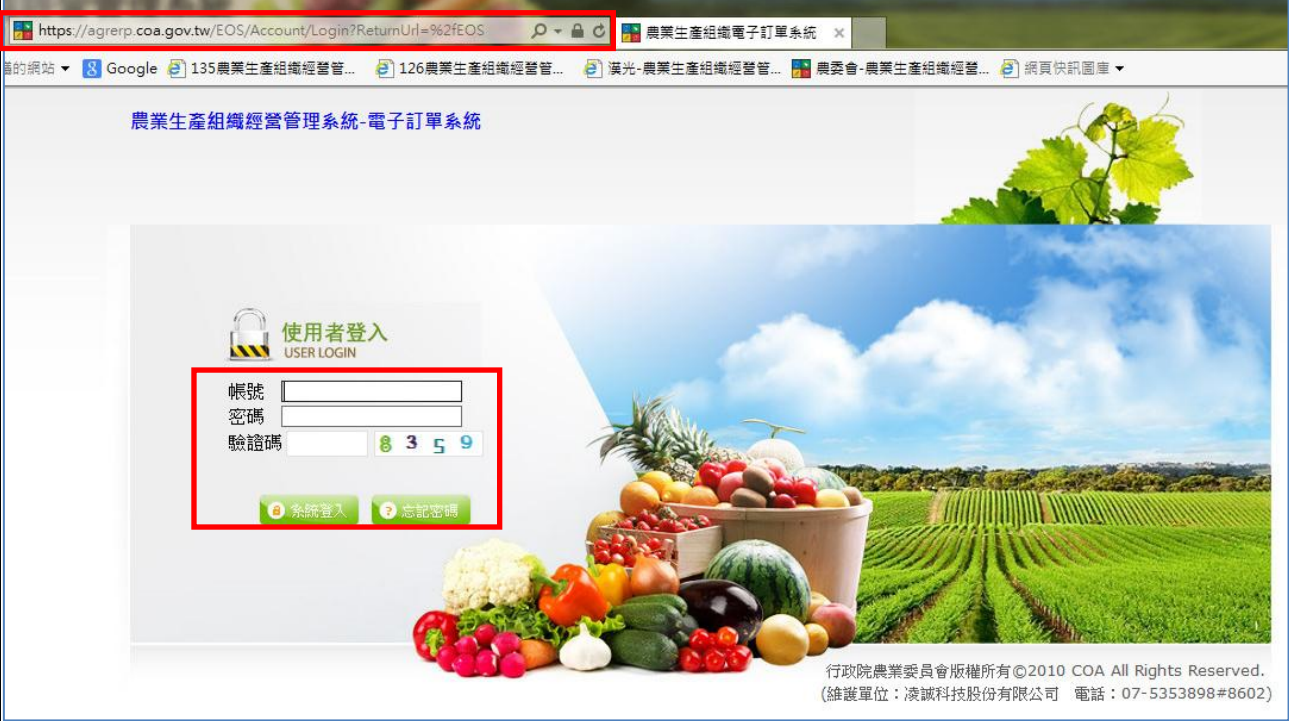

- 在使用電子訂單系統前,您可向 羅吉斯克股份有限公司 取得一組專屬 的帳號、密碼,以供登入電子訂單系統使用。
- 開啟瀏覽器 a
- 於瀏覽器輸入「電子訂單系統」網址,進入帳號登入畫面。 **<http://www.lgsc.com.tw/EOS/>**
- 輸入帳號、密碼及驗證碼後,點選【系統登入】,進入系統。
- 驗證碼:依據畫面所顯示之數字,輸入至驗證碼欄位中。
- 系統登入,右上角會出現您的登入資料。

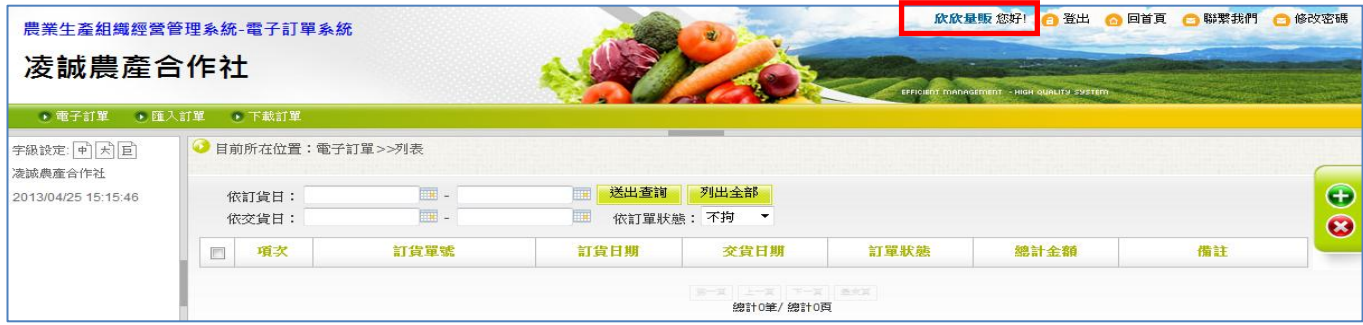

#### <span id="page-3-0"></span>(二) 電子訂單

#### **1.** 功能說明

提供您透過網際網路連結電子訂單系統,直接上線建立、維護訂單資料,以作為後續本 公司交貨之依據。此外本公司亦提供母公司協助子公司(分店)下單之功能效果。

#### **2.** 功能路徑

電子訂單

#### **3.** 操作說明

- (1) 一般作業維護
	- 登入電子訂單系統後,請點選【電子訂單】功能。

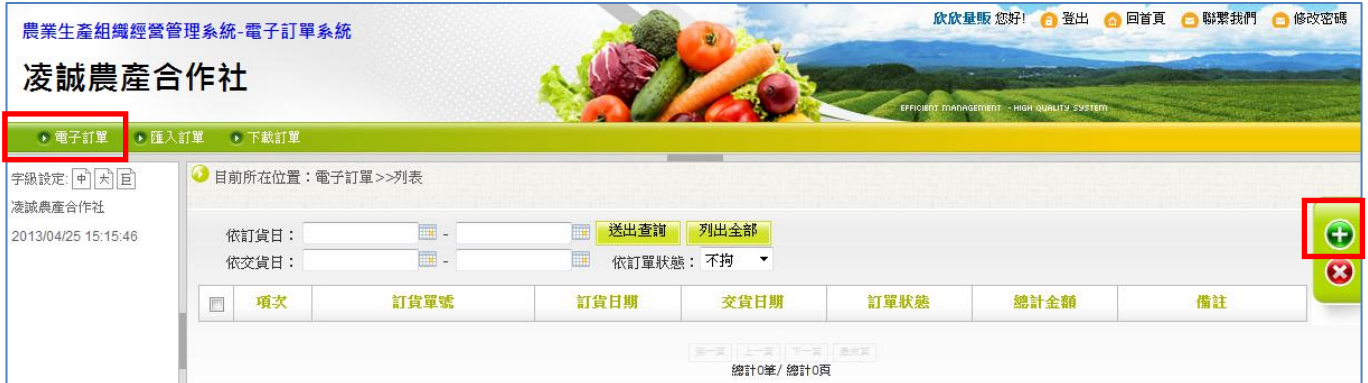

# **>** 點選右側浮動快捷選單之【新增】 切能按鈕。

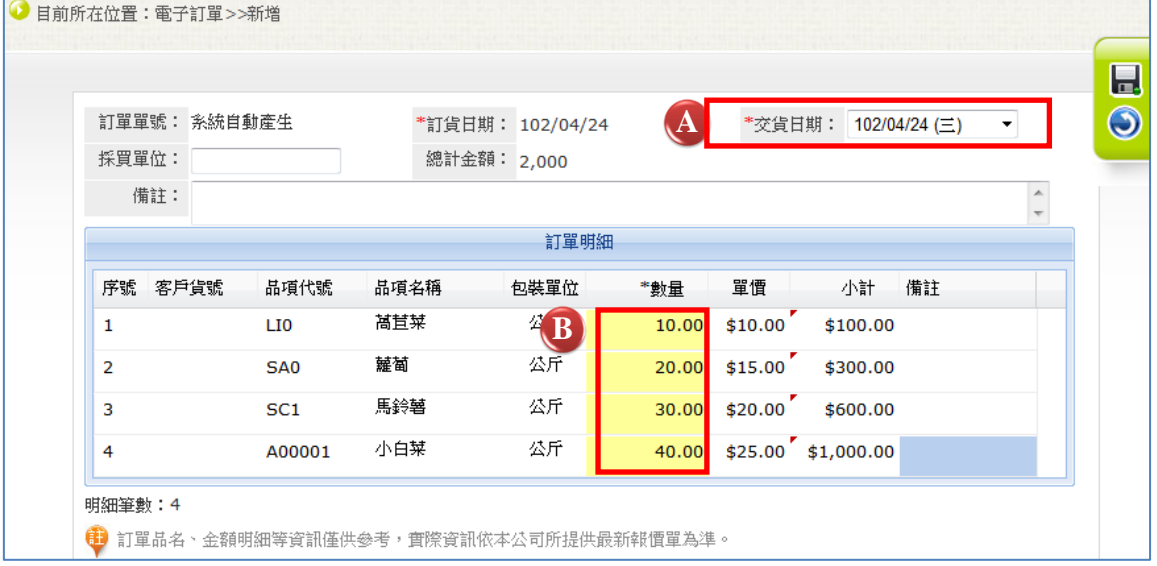

- 輸入新增之電子訂單欄位資訊,必填欄位為交貨日期及數量。
	- A:【交貨日期】請輸入該筆訂單預計到貨日期。
	- B:【數 量】點擊數量欄位可進行編輯,輸入您的訂貨數量。
	- 於數量欄位編輯模式下,您可使用鍵盤「↑」「↓」移動挑選預輸入之數量欄位。

> 資料輸入完成後,點選右側浮動快捷選單之【儲存】 →,會出現儲存完成相關訊息, 即表示完成資料新增。

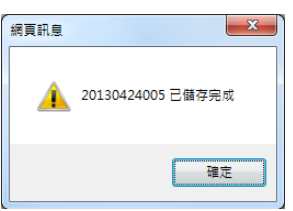

▶ 按下確定後,將回到列表頁並出現新增完成之單據,訂單狀態為「處理中」,即表示 等待本公司處理中。若本公司尚未確認訂單前,都可再進行修改,您可選點「訂貨單 號」即可進入修改頁面。

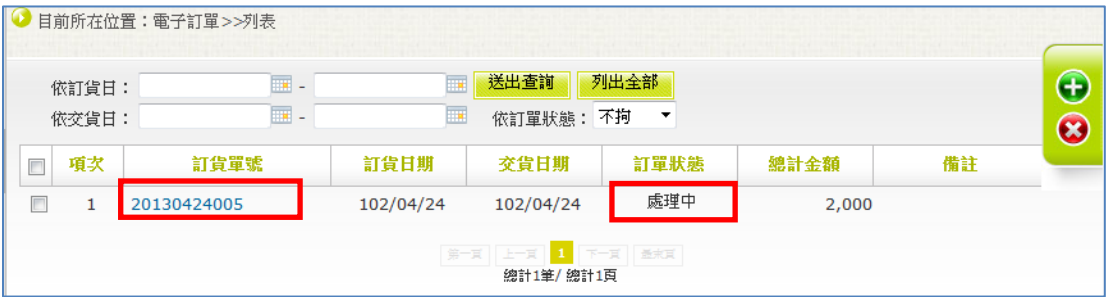

- 訂單狀態說明:
	- 處理中:本公司尚未確認訂單,因此訂單仍可修改、可刪除。

■ 已接單:本公司已接單進行後續作業,因此訂單不可修改、刪除。 > 若欲刪除電子訂單,點選右側浮動快捷選單之【刪除】 3.

- (2) 母公司作業維護重點說明
	- 母公司功能差異表

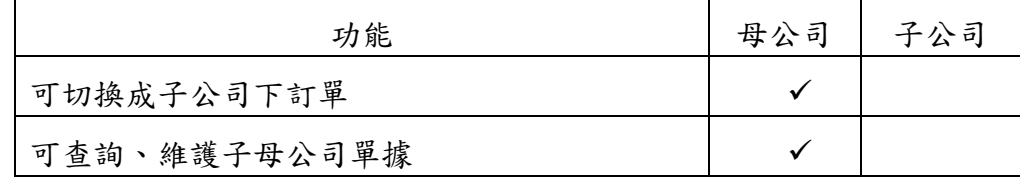

- 母公司畫面如下:
	- 新增 → 訂單畫面,A:【公司名稱】可切換子母公司,以協助子公司進行電子訂

單之建立。

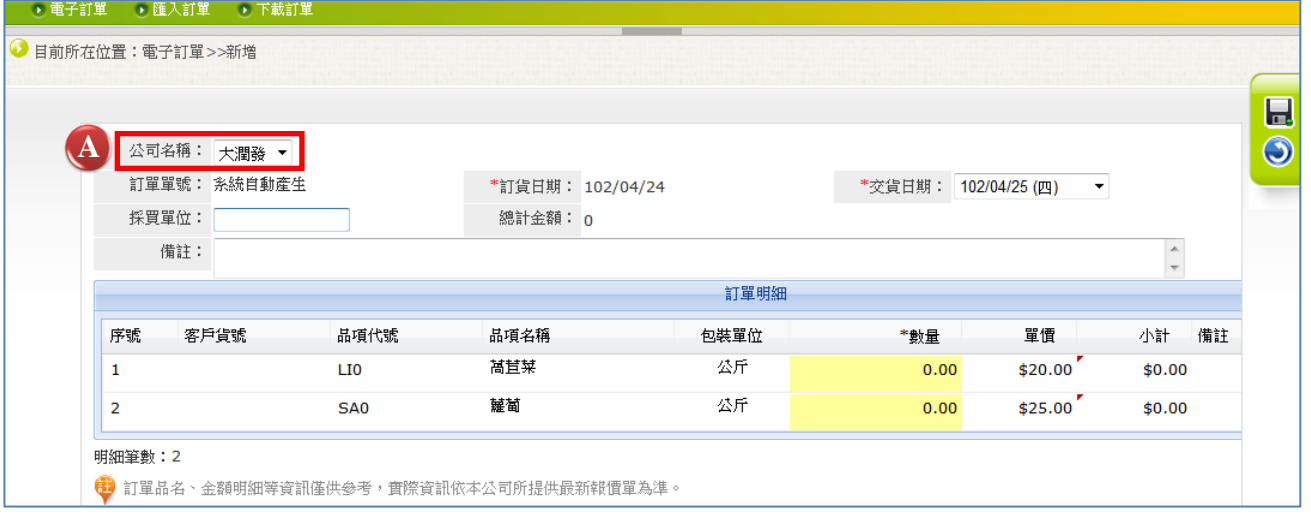

■ 列表頁:顯示 B:【公司名稱】欄位,以看到子、母公司訂單,亦可對指定 C:【公

司名稱】條件做查詢。

|        |                | 目前所在位置:電子訂單>>列表                 |                             |                                      |           |      |      |    |                  |
|--------|----------------|---------------------------------|-----------------------------|--------------------------------------|-----------|------|------|----|------------------|
|        | 依訂貨日:<br>依交貨日: | ⊞.<br>$\overline{\mathbf{m}}$ . | 送出查詢<br>$\blacksquare$<br>m | 列出全部<br>依訂單狀態: 不拘                    | 依公司名稱: 不拘 |      |      |    | $\bigoplus$<br>8 |
| $\Box$ | 項次             | 訂貨單號                            | 公司名稱                        | 訂貨日期                                 | 交貨日期      | 訂單狀態 | 總計金額 | 備註 |                  |
| $\Box$ |                | 20130424009                     | 大買家                         | 102/04/24                            | 102/04/26 | 處理中  | 135  |    |                  |
| $\Box$ | $\overline{2}$ | 20130424008                     | 大潤發                         | 102/04/24                            | 102/04/25 | 處理中  | 450  |    |                  |
| $\Box$ | 3              | 20130424007                     | 大買家                         | 102/04/24                            | 102/04/25 | 處理中  | 90   |    |                  |
|        |                |                                 |                             | $\mathbf{1}$<br>第一頁 上一頁<br>總計3筆/總計1頁 | 下一貫 最末頁   |      |      |    |                  |

**4.** 注意事項

無

#### **5.** 欄位說明

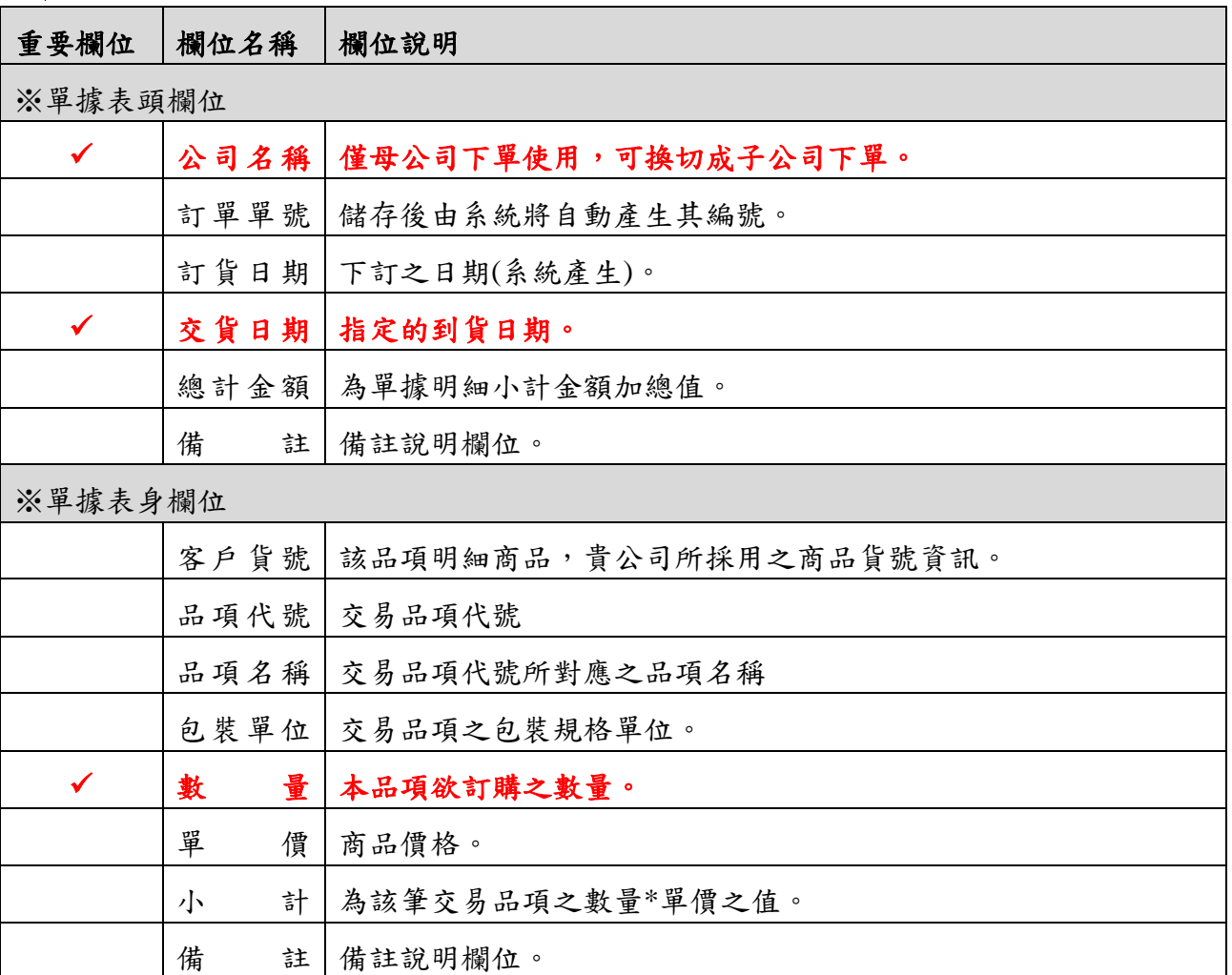

註:自訂項目意指可由使用單位於農業 ERP 系統中的「電子訂單參數」設定是否需顯示於 EOS 訂單中。

#### **6.** 範例演練

略

## <span id="page-7-0"></span>二、 其它操作說明

# <span id="page-7-1"></span>(一) 忘記密碼服務

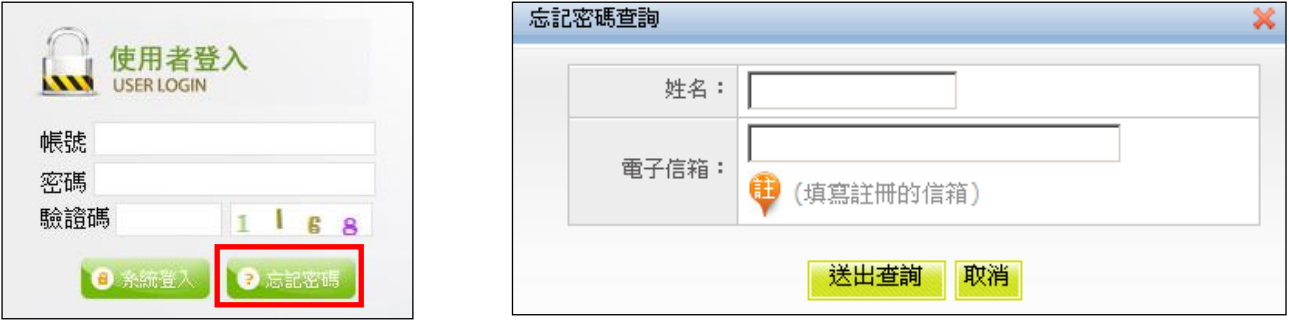

- 於系統帳號登入頁,點選【忘記密碼】。
- 輸入「姓名」及註冊之「電子信箱」,輸入完畢後,點按【送出查詢】,系統將 重送一組新密碼至註冊之電子信箱,請至該電子信箱收信時,將會看到一封標題 為「『農業生產組織經營管理系統-電子訂單系統』密碼重設通知」的信件,您的 新密碼將會以紅色字體呈現,請使用該密碼進行登入,登入後請再麻煩至畫面右 上方點選【修改密碼】功能以修改密碼,避免遺忘。

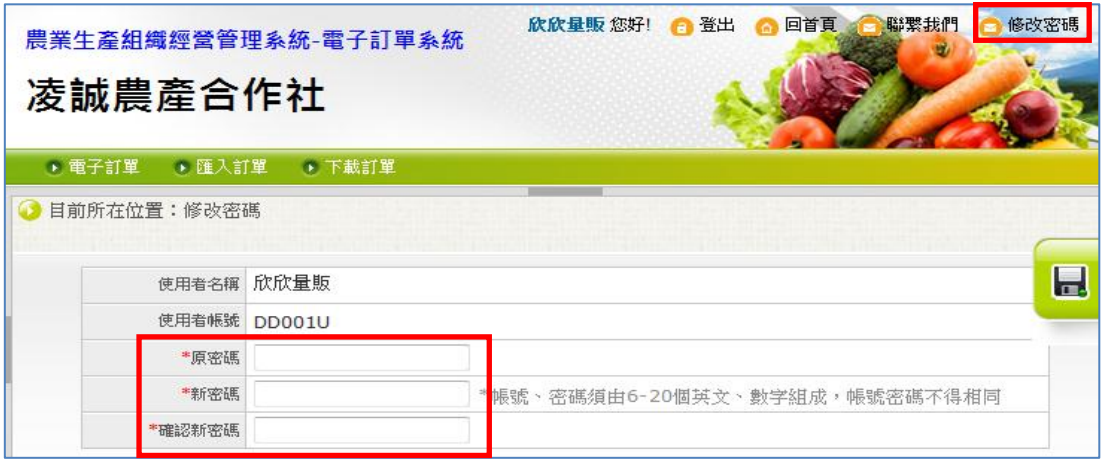

# <span id="page-8-0"></span>(二) 基礎操作

■ 列表頁欄位排序:各單據之查詢列表頁,針對各單據欄位,點選表頭欄位,可依該欄 位,提供排序功能,以利查詢作業與維護。

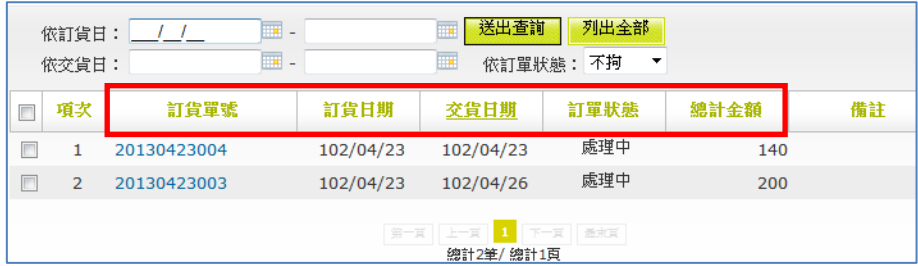

便利性單據輸入:提供使用者類似一般視窗程式之輸入方式,快速的使用鍵盤輸入(如 快速鍵與上、下、Tab、Enter 鍵等等), 減少滑鼠之使用。

| 訂單單號: 20130423004<br>採買單位: |                        | *訂貨日期: 102/04/23<br>總計金額: 140 |     | *交貨日期:                 | 102/04/23 (二) | ٠                             |  |  |  |  |
|----------------------------|------------------------|-------------------------------|-----|------------------------|---------------|-------------------------------|--|--|--|--|
| 備註:                        |                        |                               |     |                        |               | ۸<br>$\overline{\phantom{a}}$ |  |  |  |  |
| 訂單明細                       |                        |                               |     |                        |               |                               |  |  |  |  |
| 序號 客戶貨號                    | 品項代號                   | 包裝<br>品項名稱                    | *數量 | 單價<br>小計               | 備註            |                               |  |  |  |  |
|                            | 萵苣菜<br>LI0             | 公斤                            |     | $2.00$ \$10.00 \$20.00 |               |                               |  |  |  |  |
| $\overline{2}$             | 蘿蔔<br>SA <sub>0</sub>  | 公斤                            |     | $2.00$ \$15.00 \$30.00 |               |                               |  |  |  |  |
| 3                          | 馬鈴薯<br>SC <sub>1</sub> | 公斤                            |     | 2.00 \$20.00 \$40.00   |               |                               |  |  |  |  |
| 4                          | 小白菜<br>A00001          | 公斤                            |     | 2.00 \$25.00 \$50.00   |               |                               |  |  |  |  |

查詢說明:可選擇特定欄位或欄位不拘進行查詢,並可輸入關鍵字進行資料篩選。

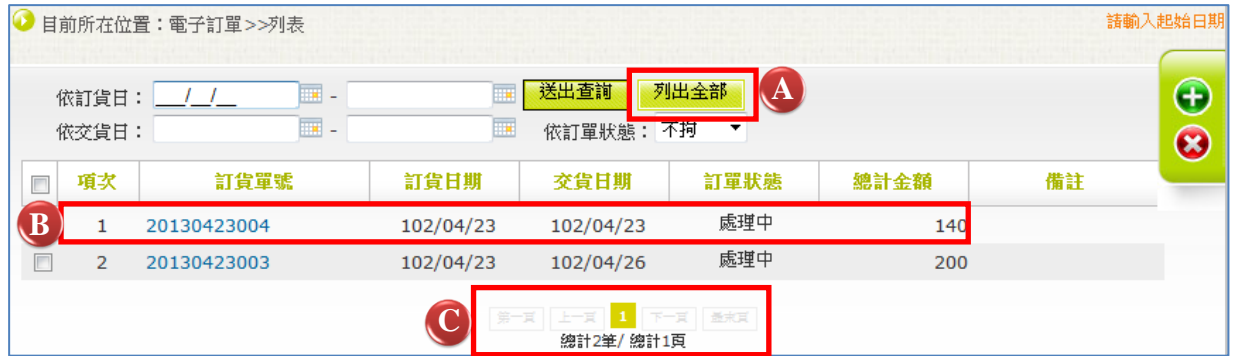

A:點按【列出全部】,列出所有已建立之資料。

B:查詢到資料,即可直接點選進入查看詳細內容。

C:跳頁功能:點按可切換列表頁數,並顯示總資料筆數及總頁數。

■ 常用之浮動快捷選單:於列表與維護等相關頁面,以浮動方式固定顯示於視窗頁框右 方,方便使用者點選,以提升作業效率。浮動快捷選單之示意圖如下所示。

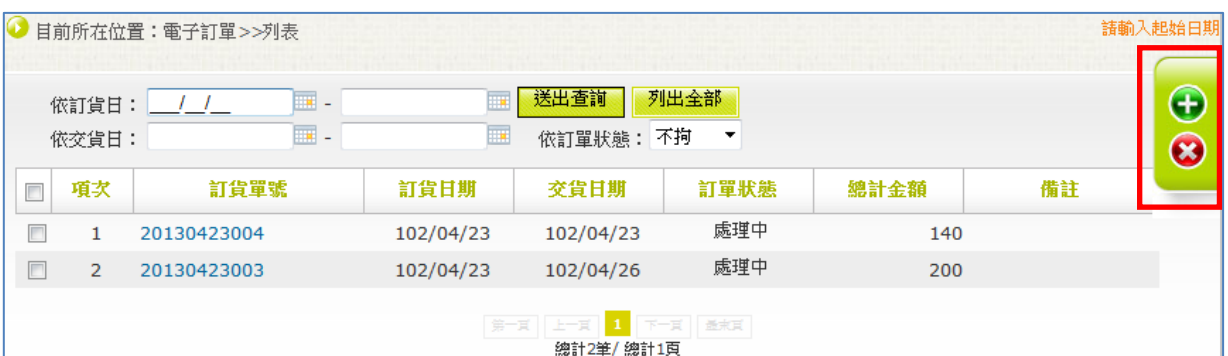

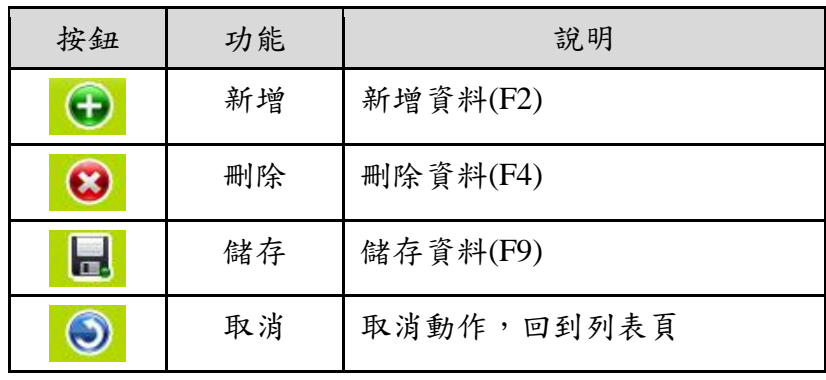